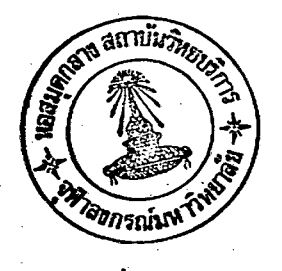

บทที่ 6

### โปรแกรมต<sup>ื้</sup>นแบบสาหรับวิ เคราะห**์วงจร เชิง เส**้นแบบท่อน

6.1 บทนำ

ใปรแกรมต<sup>ื</sup>้นแบบสาหรับวิ เคราะห<sup>์</sup>ผลดอบสนอง เชิง เวลาของวงจรอิ เล็กทรอนิกส์ เชิง เส*้*น แบบท่อนทั่วไปที่ได้พัฒนาขึ้นนี้ ให้ชื่อว่า 'TAPE' ย่อมาจาก A Transient Analysis Program for Piecewise Linear Electronic Circuits <mark>. 'TAPE' เขียนขึ้นโดยใช<sup>้</sup>ภาษา</mark> Applesoft Basic เพื่อให้ใช้กับไมโครคอมพิวเตอร์ Apple ][ หรือคอมพิวเตอร์รุ่นอื่นๆ ที่มีการใช<sup>้</sup>งานเหมือนกัน การที่เราเลือกใช**้ภาษา Applesoft Basic ในการพัฒนาไปรแกร**ม ก็เพราะ เป็นภาษาที่ใช**้ง**่าย สะดวกต<sup>่</sup>อการดรวจสอบที่ผิด (debug) และมีไปรแกรมช่วยในการพัฒนา (developing software tool) มากพอควร เช่น APA, PLE, D.BUG เป็นคน \*TAPE\* จะมีชีดความสามารถและคุณสมบัติดังนี้

1) ใช้กับวงจรอิเล็กทรอนิกส์ที่ประกอบด้วย ตัวด**้านทาน ตัวเหนี่ยวน**ำ ตัวเก็บประจุ แหล**่งกำ เนิดสัญญาน ไดโอด ทรานซิสเลอร์** ออปแอมป์ และ สวิตช์

2) สามารถคำนวณผลตอ<mark>บสนองเชิงเวลา (transient analysis) ได</mark>้

3) สามารถควบคุมความผิ<mark>ดพลาดและปรับขนาดขั้นเวลาได</mark>้อัดโนมัติ

4) สำหรับเครื่อง Apple <mark>j. ที่มีหน่วยความจ</mark>ำ 48K bytes "TAPE" จะสามารถ วิเคราะหฺ้วงจรที่มีตัวแปรสูงสุดได**้ถึง 23 ตัวแปร ซึ่งวงจร**ขนาดนี้จะมีประมาณ 27 โนด และอาจ มืองค์ประกอบได้ถึง 100 ตัว

5) ใช้ง่าย แก้ไขข้อมูลได้ง่าย สามารถเก็บข้อมูลเกี่ยวกับวงจรไว้ในแผ่นจานแม่เหล็ก (Diskette) เพื่อเรียกออกมาวิเคราะห์หรือแก้ไขใหม่ภายหลังได้อีก

6) ผู้ใช้สามารถเปลี่ยนแปลงค**ำพารามิเดอร์ของอุปกรณ์ไม**่เชิงเส้นได้

บทนี้จะกล**่าวถึงรายละเอียดของขีดความสามารถและคุณสมบ**ัติทั้ง 6 ข้อของ 'TAPE' เราจะกล่าวรายละ เอียดในบทนี้โดยจะมุ่งไปที่โครงสร้างและวิธีการใช้งานของโปรแกรม เพื่อ ให้เข้าใจวิธีการใช้งานได้อย่างถูกต้องและมีประสิทธิภาพ

6.2 ใครงสร้างไปรแกรมและไมดการทำงานของ 'TAPE'

โครงสร้างของโปรแกรมแบ่งออกได้ เป็นโปรแกรมย่อยหลักอยู่ 5 โปรแกรมคือ ส่วนอินพุท สวนสร้างและแก้สมการเมคริก สวนเอาต์พุท สวนตรวจสอบเพื่อปรับภาวะการทำงาน ของอุปกรณ์ไม่เชิง เส้น และส่วนตรวจสอบและปรับขนาดขึ้น เวลาดังแสดงในรูปที่ 6.1 ไปรแกรมย<sup>่</sup>อยหลักทั้ง 5 ไปรแกรมนี้จะแบ่งการทำงานของ "TAPE" ออกเป็น 2 ไมด ในขณะหนึ่ง จะมีชุดไปรแกรมย่อย เพียงโมด เดียวขอ<sub>``</sub> 'TAPE' เท**่านั้นที่มีอยู**่ในไมโครคอมพิว เตอร์ ส**่วนอีก** โมดหนึ่งจะอยู่ในแผ่นจานแม่ เหล็กที่ เก็บรุค โปรแกรมย่อยทั้งสองไว้ ไมดทั้งสองนี้มีชื่อ เรียกและ มีหน้าที่โดยย่อดังนี้

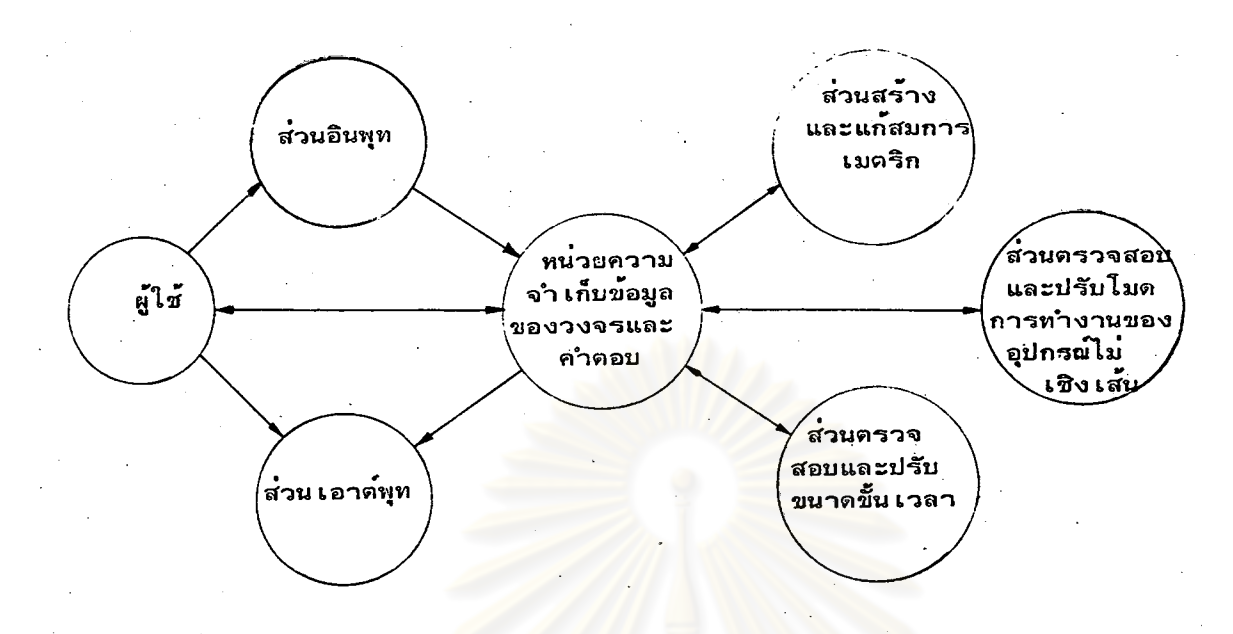

<sup>่</sup> ใครงสร**้างหลักของโปรแกรม 'TAPE**' รุปที่ 6.1

.e.2.1 โมด INPUT เป็<mark>นไ</mark>มดที่รับข้อมูลเกี่ยวกับวงจรจากผู้ใช**้ ประกอบด้วยไปรแกรม** ส่วนอินพุทซึ่งทำหน้าที่ประมวลข้อมูลวงจรที่ผู้ใช**้ป้อน เข้าไปและจัดระบบโครงสร**้างในการ เก็บข้อมูล แบบ linked list ซึ่งเป็นลักษณะเดียวกับที่ใช้ในโปรแกรม 'เล็ก 1.0[3]' ทำให้สามารถ สร้าง ดัดแปลง แก้ไข และเพิ่มเติมวงจรได้ตามต้องการ อีกทั้งยังเก็บข้อมูลของวงจรไว้ใน จานแม่ เหล็กและ เรียกออกมาใช้ได้ไดยง่าย

6.2.2 <u>ไมด SIM</u> เป็นโมดที่ทำการวิเคราะห์วงจร ปร<mark>ะกอบด้วยโปรแกรมส</mark>่วนสร้าง และแก้สมการเมตริกของวงจร สวนตรวจสอบเพื่อบรับภาวะการทำงานของอุปกรณ์ไม่เชิงเส้น ส่วนตรวจสอบและปรับขนาดขั้น เวลาและส่วน เอาต์พุท ใน ไมดนี้โปรแกรมจะรับคำสั่ง ในด้านที่ เกี่ยวกับการวิเคราะห**้วงจรเช่น กำหนดขนาดขึ้นเวลา h** ขนาด LTE ช่วงเวลาที่ต้องการ วิเคราะห์ เวลาที่เริ่มทำการวิเคราะห์ และ พิมพ์ผลการวิเคราะห์เป็นด้น ข้อมูลของวงจรที่ ใช้วิเคราะห์จะรับมาจากโมด INPUT โดยการเก็บพื้นที่ส่วนบนของหน่วยความจำ RAM เป็นที่ เก็บข้อมูลสาหรับการเชื่อมต่อระหว่าง โมดทั้งสอง และ ในบางกรณีก็สามารถรับข้อมูลของวงจร มาจากจานแม่เหล็กได้ ในระหว่างการวิเคราะห์วงจร SIM จะไม่ติดต่อกับผู้ใช้จนกว่าจะวิเคราะห์ เสร็จและ เข้าสู่ไปรแกรมส่วน เอาต์พุทแล้ว เท่านั้น

รายละเอียดของโปรแกรมย่อยหลักด่างๆ และการใช้งานในแต่ละโมดจะได้กล่าวถึง ในตอนต่อๆ ไป

#### ข้อมูลทางเทคนิคและการใช้งานในโมด INPUT 6,3

ในไมด INPUT ไปรแกรมจะทำหน้าที่รับข้อมูลเกี่ยวกับวงจรและคำสั่งอื่นๆ ในลักษณะ ได้ดอบ (interactive) กับผู้ใช้ ข้อมูลที่ผู้ใช้ป้อนเข้าไปจะถูกประมวลผลแล้วเก็บไว้ใน array สี่ชุดต**้วยกันคือ array Q% array V array N**\$ และ array M\$ Q% เป็น array หลัก ในการค้นหาข้อมูลที่เกี่ยวกับองค์ประกอบแต**๋ละตัว โครงสร**้างข้อมูลใน Q% จะเป็นแบบ linked เก็บดัวซี้ (pointer) เพื่อไปค<sup>้</sup>นหาชื่อของอุปกรณ์ใน array M8 ค<sup>ำ</sup>ของอุปกรณ์ list คือ ใน array V ชื่อโนคที่อุปกรณ์ตออยู่ใน array N8 และยังชี้บอกตำแหน่งของอุปกรณ์ชนิดเดียวกัน ทื่อยู่ในตำแหน**่งถัดไปด**้วย นอกจากนี้ข้อมูลที่จ<mark>ำเป็นบางอย่างเช่</mark>น ตำแหน่งของตัวแปรกระแส และ ภาวะการทำงานของอุปกรณ์ไม**่เชิงเส้นก็ยังเก็บไว้ใน array Q% เช่นกัน** ดังตัวอย่างแสดง ในรูปที่ 6.2

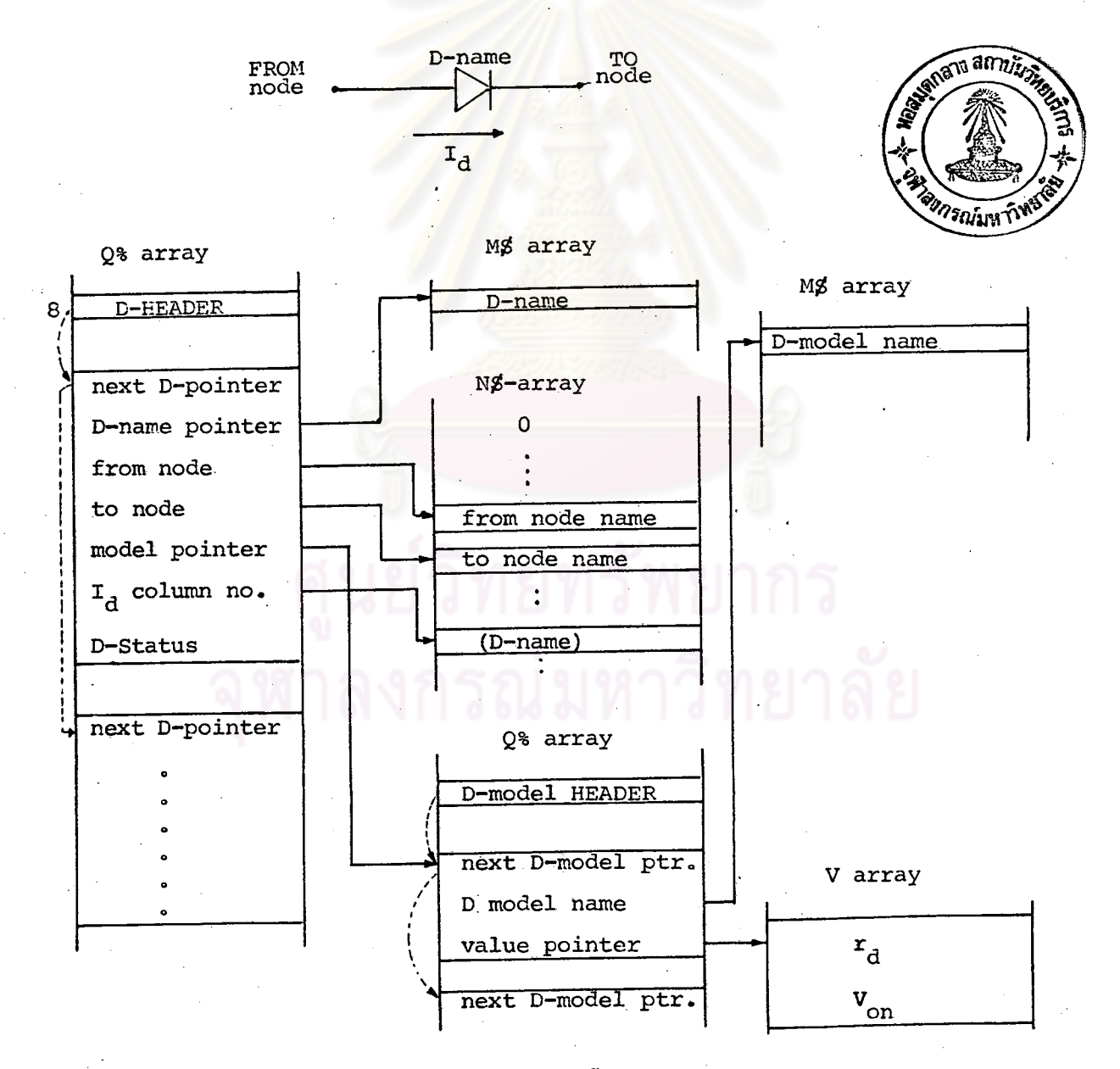

### รูปที่ 6.2 แสดงการเก็บข้อมูลของไดโอด

อปกรณ์ทุกตัวจะมี HEADER ของตัวมันเองอยู่ส่วนบนของ Q% array ตั้งเช่นในรูปที่ s.2 HEADER ของไดโอดอยู่ที่ตำแหน่ง Q% (8) ซึ่งข้อมูลใน HEADER นี้จะขึ้ไปที่ตำแหน่งชุด ข้อมูลของไดโอด และสวนบนสุดของชุดข้อมูลแต่ละชุดก็จะมีดัวซี้ (pointer) บอกคำแหน่งชุด ข้อมูลของอุปกรณ์ชนิด เดียวกันที่อยู่ถัดไป การบอกคำแหน่งชุดข้อมูลของอุปกรณ์ชนิด เดียวกัน เป็น ทอดๆ นี้ ทำให้เราสามารถค้นหา แก้ไข เพิ่มเดิมข้อมูลของอุปกรณ์ดางๆ ได้โดยงายไม่ค้องพะวง ถึงการจัดกลุ่มอุปกรณ์ และยังทำให้การแสดงผล (display) ข้อมูลของวงจรเป็นหมวดหมู่ของ แด่ละอุปกรณ์อย่างมีระ เบียบด้วย

ชื่อของในดที่อุปกรณ์ต่ออยู่ในวงจรที่ใช้ป้อนข้อมูล เข้าไปจะถูกครวจสอบกับชื่อของในด ที่มีอยู่แล**้วใน N**\$ array ถ้ำชื่อโนดนั้นมีอยู่แล้ว ดำแหน่งของมันใน N\$ array ก็จะถูกเก็บไว้ ใน Q% array แค่ถ้าชื่อโนดเป็นโนดใหม่ N\$ array ก็จะเพิ่มขนาดขึ้นอีกหนึ่งและจะเก็บชื่อโนด ใหม่นั้นไว้ ส**่วนตำแหน่งของมันก็จะถูกเก็บไว้ใน Q% array** เช่นเดิม ด้วยวิธีการเช่นนี้ถ้า พิจารณาให้ดีจะ เห็นว่า ความจริงแล**้วดำแหน**่งของชื่อโนดที่เก็บไว้ใน Q% array ก็จะเป็นตำแหน่ง row และ column ที่จะไหลดข้อมู<mark>ลของตราประจำอุปกรณ์ในการสร</mark>้างสมการเมตริกของวงจร และขนาดของ N\$ array ก็เท่ากับขนาด (dimension) ของสมการเมดริกวงจรนั่นเอง ยกตัวอย่างเช่น ถ้า N\$ array มีขนาด 1x5 เมตริกจัตุรัสของสมการวงจรจะมีขนาด 5x5

สำหรับอุปกรณ์บางอย่<mark>างเช่น ดัวเทนี่ยวนำ ออปแอมป์ ได</mark>โอด สวิดช<sup>์</sup> และแหล**่งจ**ำย แรงดันที่ด้องมีตัวแปรกระแสของตัวมัน เอง เป็นตัวแปรของสมการวงจร เพิ่มขึ้นมานั้น โปรแกรม "TAPE ' จะจัดการเพิ่มขนาดของ NØ array <mark>และกำหนดชื่อของตัวแปรกระแสเป</mark>็นชื่อเดียวกับองค์ประกอบ โดยอัตโนมัติซึ่งจะทำในโมด SIM นั่นคือจ<mark>ะทำหลังจากที่ผู้ใช้ป้</mark>อนข้อมูลของวงจรเสร็จและเริ่มทำ การวิเคราะห์แล้ว ตามตัวอย่างในรูป 6.2 จะเห็นว**่าตำแหน**่ง Id column no. ใน Q% array จะชี้ไปยังชื่อของไดโอด (D-name) ใน N8 array ที่สร้างขึ้นโดยไปรแกรมไมด SIM เพื่อกำหนด ด้วแปรกระแสไดโอดและดำแหน่งสำหรับโหลดข้อมูลขององค์ประกอบในสมการ เมตริกของวงจร

ออปแอมป์ ไดโอด แ<mark>ละทรานซิสเตอร์ เป็นอุปกรณ์ที่ต้องมีคำพารามิเตอร์ประจำตัวและ</mark> ผู้ใช้สามารถกำหนดคาพารามิเดอร์เหล่านี้ได้ ยกตัวอย่างเช่นไดโอดในรูป 6.2 เมื่อผู้ใช้ใส่ข้อมูล ของไดโอดในด้านของการต่อไดโอดในวงจร คือ D-name, from node, to node และกำหนด ชื่อของเบอร์ไดโอดเช่น 1N4001 เป็นต้น โปรแกรมก็จะทำการค้นหาชื่อเบอร์นั้นใน M\$ array ถ้าไดโอดเบอร์นั้นมีอยู่แล้ว model pointer ใน Q% array ก็จะซี้ไปยังชุดข้อมูลของเบอร์ค่า สมบัติของไดโอดใน array เดียวกัน แต่ถ้าเป็นเบอร์ใหม่ไปรแกรมจะเตรียมที่ใน Q% array ขึ้นมาไว้โดยอัตโนมัติ เพื่อให้ผู้ใช้ใส่คาพารามิ เตอร์ในภายหลัง

อุปกรณ์ไม่เชิงเส้นที่มีการทำงานในหลายๆ ภาวะ รหัสของภาวะการทำงานในภาวะ ปัจจุบันก็จะเก็บไว้ใน Q% array ด้วยเช่นในตัวอย่างของไดโอดนั้น ถ้าตำแหน่ง D-STATUS เป็น 1 หมายถึงไดโอดกำลังอยู่ในภาวะนำกระแส และถ้ำ D-STATUS เป็น 0 ไดโอดจะอยู่ใน ภาวะไม่นำกระแส เป็นด้น

คาพารามิเดอร์ของอุปกรณ์ชนิดต่างๆ เช่น ความเหนี่ยวนำ (inductance) ความด**้านทาน (resistance) และอื่นๆ ดลอดจนค**ำในอดีตของตัวแปรสถานะเพื่อใช้สำหรับ การคำนวณหาคำตอบและ LTE ของวงจรที่เวลาบัจจุบันจะถูกเก็บไว้ใน V array และดำแหน่ง จะถูกชี้โดย Value pointer ใน Q% array ยกตัวอย่างในรูปที่ 6.2 lu Varray ในชุดข้อมูลของพารามิเตอร์ของไดโอด (Diode Model) จะมี Value pointer เป็นตัวซื้ ความด้านทานขณะนำกระแส  $(\texttt{r}_{\texttt{d}})$  และ แรงดันนำกระแส  $(\texttt{V}_{_{\texttt{CR}}})$  ใน ไปยังค่าสมบัติ. คือ V array

ที่กล**่าวมานี้ เป**็นการอธิบายลักษ<mark>ณะการ เก็บและการค</mark>้นหาข้อมูลของวงจรอย่างสัง เขป ส่วนการใช้งานในโมด INPUT นั้นง่<mark>าย ผู้ใช้สามารถทำความเข้า</mark>ใจได**้อย่างรวดเร็วและไม่ต้อ**ง พะวงถึงการ เก็บข้อมูลที่กล**่าวมา เพ<mark>ราะ ไปรแกรมจะทำหน้าที่ป้อนคำถามผู้</mark>ใช**้เพียงแต<sup>้</sup>เลือกหรือใส*่* ช้อมูลที่ต้องการลงไป เท่านั้น ในโมด INPUT มีคำสั่งให**้เลือกอยู**่ 7 คำสั่งด้วยกัน ดังแสดงในรูป 6.3 ผู้ใช**้เพียงแต**่กดนุ่มดัวเลขเพื่อเลือกคำสั่งที่ต้องก<mark>ารใช้ซึ่งเราจะได</mark>้อธิบายความหมายและ การใช้งานของคำสั่งทั้ง 7 ใน<mark>หัวข</mark>้อต<sup>่</sup>อๆ ไป

### PWR ELECTRONIC<sup>1</sup>FROG MODE  $\langle 1 \rangle$  EDIT  $\langle 2 \rangle$  SIM **3> LOAD** ∢4∑' SAVE <5> CHANGE <6> DISPLAY (7) OUIT

INFUT MODE NUMBER YOU WANT::

รูปที่ 6.3 การแสดงผลบนจอภาพในไมด INPUT

#### คำสั่ง EDIT  $6.4$

คำสั่งนี้ใช้สั่งให้ไปรแกรมรับข้อมูลของวงจรจากผู้ใช้เข้ามาประมวลผลและ เก็บไว้ใน array หังสีที่ได้กล่าวมาแล**้ว ในหัวข้อนี้เราจะแสดงการป**้อนข้อมูลของอุปกรณ์แต่ละชนิดควบคู่ ไปกับลักษณะการเก็บข้อมูลใน array ทั้งสี่ด้วยเพื่อให**้เกิดความเข้าใจได**้ดีขึ้น เมื่อผู้ใช้เลือกคำสั่ง EDIT โดยการกดเลข 1 แล**้วไปรแกรมจะเข้าสู่เมนูย**่อยดังในรูปที่ 6.4 เพื่อให้ไส**่อักษรย**่อของ อุปกรณ์ที่ต้องการลงไป

PUT R, L, C, Q, O, SW, V, I, QM, OM, D, DM, OR END:

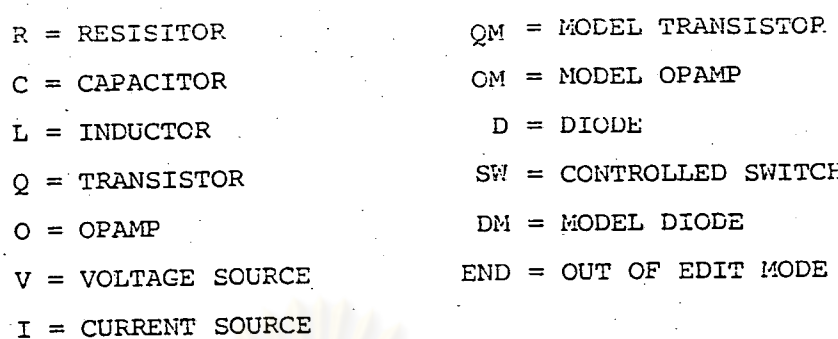

# รูปที่ 6.4 ข้อมูลบนจอภาพเมื่อเข้าสู่โมด EDIT

ถ้าต้องการป้อนข้อมูลของไดโอดในรูปที่ 6.5 (ก) ก็ให**้กดตัว "D" จอภาพจะแสดง** ผลในรูปที่ 6.5 (ข) ผู้ใช้จะด้องใส่ข้อมูลลงไป (ดัวที่ขีดเสนใต้) ให้ครบเสร็จแล**้วไปรแกรมจะ** จัดข้อมูลใน array ทั้งสี่ดังในรูปที่ <mark>6.2 และก็กลับมาถามผู้ใช้ใหม่ดังในรู</mark>ปที่ 6.4 เมนูคำสั่งนี้ จะสิ้นสุดลงและโปรแกรมจะกลับไ<mark>ปทิมพ์ เมนูของโมด INPUT ก็ต่อ เมื่อผู้ใช้ป้อนคำสั่ง "END"</mark>

 $(2)$ 

 $\bigcirc$ 

1N4001

### FDIT DIODE

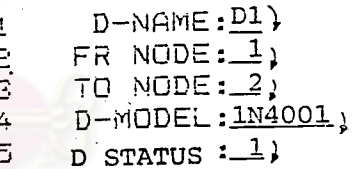

STATUS :  $0 = OFF$   $1 = ON$ (ข) การป้อนข้อมูลของไดโอด (ก) ไดโอด D1 อยู่ในโมดนำกระแส

รูปที่ 6.5 การป้อนข้อมูลของไดโอด

สำหรับการป้อนข้อมูลของอุปกรณ์อย่างอื่นๆ เราจะให้เป็นรูปการแสดงผลบนจอภาพ และการจัดข้อมูลใน array เท่านั้น จะไม่ขอกล่าวในรายละเอียดเนื่องจากวิธีการคิดและ ประมวลผลนั้น เหมือนๆ กับที่ได้กล่าวมาแล้วในดัวอย่างของไดโอด

### 6.4.1 <u>ตัวด้านทาน</u>

<u>หมาย</u>

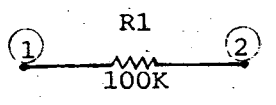

### EDIT RESISTOR

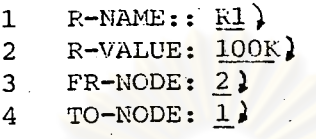

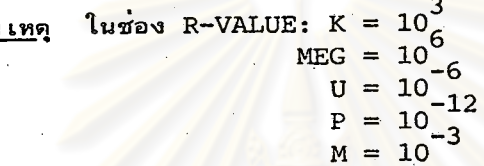

 $(n)$ 

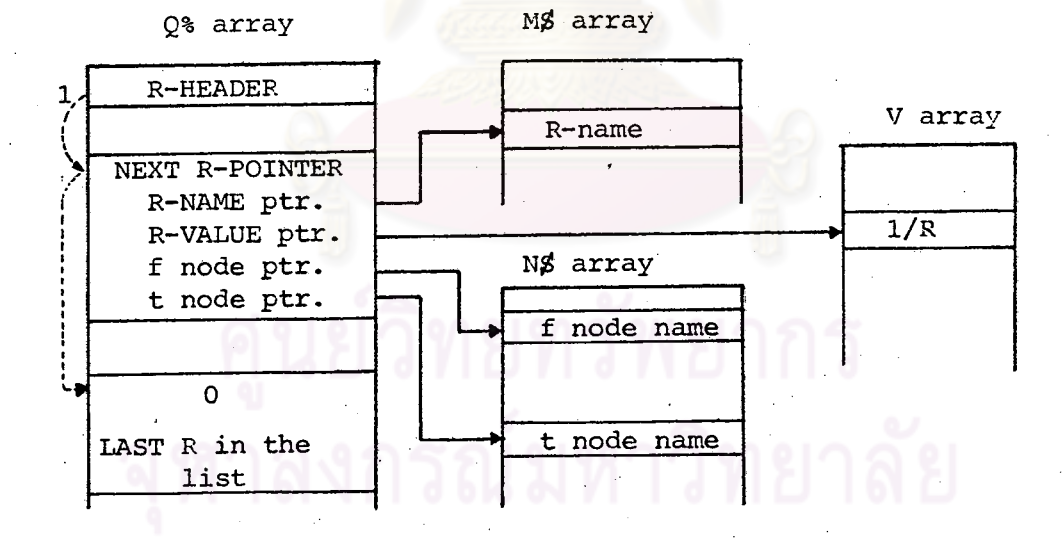

 $\left( u\right)$ 

รูปที่ 6.6

การใส่ข้อมูลของความต้านทาน (ก) การแสดงผลบนจอภาพ (ย) การจัดข้อมูลใน array

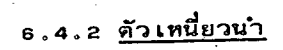

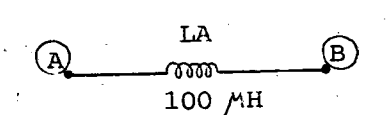

EDIT INDUCTOR

L-NAME: LA)  $\mathbf{1}$ L-VALUE: 100U )  $\overline{a}$ FR NODE: A)  $\overline{\mathbf{3}}$ TO NODE: B)  $\boldsymbol{4}$ 5 I PAST1: I PAST2: )  $6<sup>2</sup>$ SLOPE I: )  $7<sup>1</sup>$ 

### <u> ทมาย เหตุ</u>

ในน้อ 5, 6 และ 7 เป็นการใส่คาเริ่มต้น (Initial condition) ของตัวเหนี่ยว<mark>นำ ถ้าผู้ใช้ไม่ทราบก็ไม่ต้องใส่อะไรเลย</mark>

 $(n)$ 

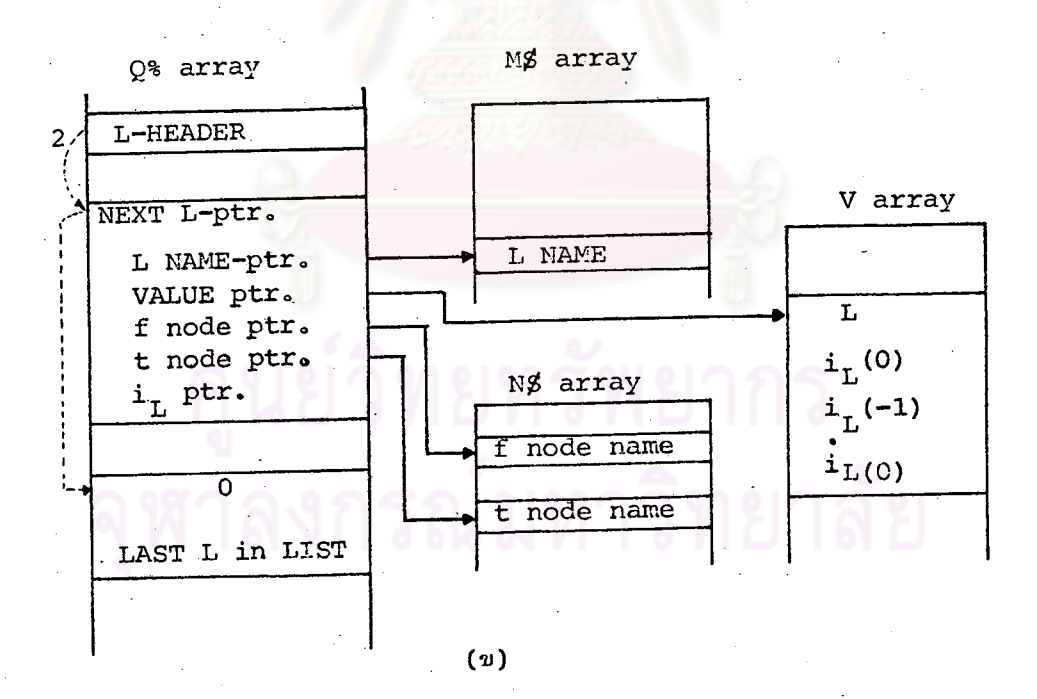

รู<u>ปที่ 6.7</u> การใส่ข้อมูลของคัวเทนี่ยวนำ

$$
V_{C}(0) = 5 \text{ Volts}
$$
\n
$$
\begin{array}{c}\n \uparrow \\
C1 = 10 \text{ pF}\n \end{array}
$$

### EDIT CAPACITOR

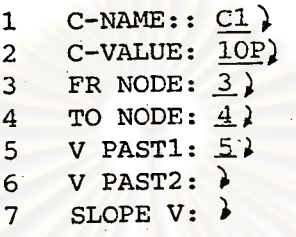

 $(n)$ 

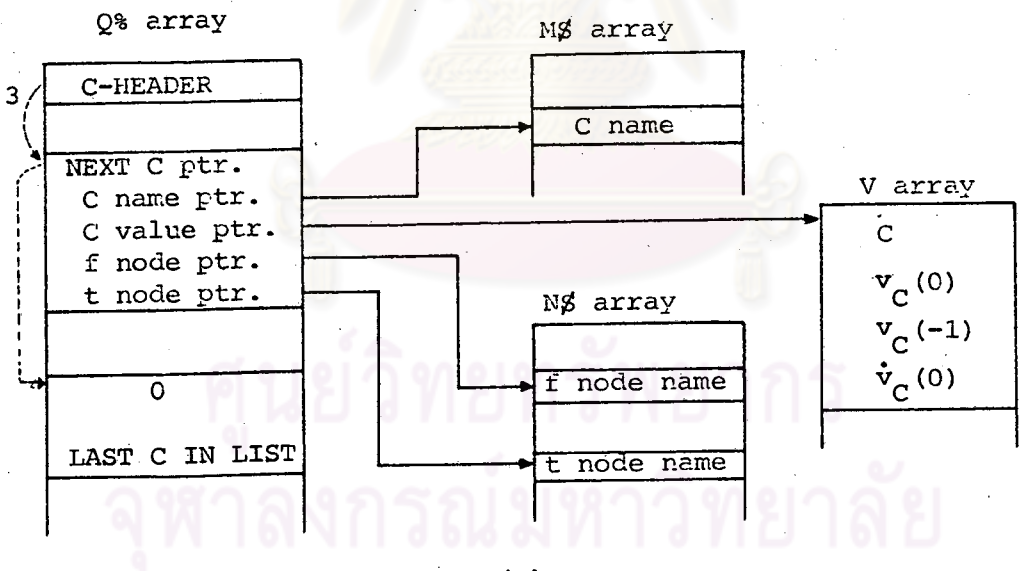

 $(2)$ 

# รู<u>ปที่ 6.8</u> การใส**่ข้อมูลของตัวเก็บประจุ**

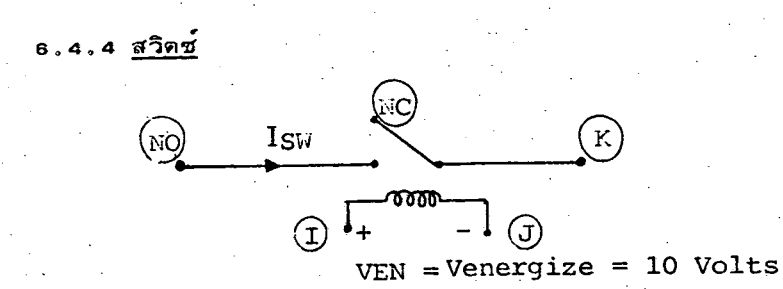

### EDIT CONTROLLED SWITCH

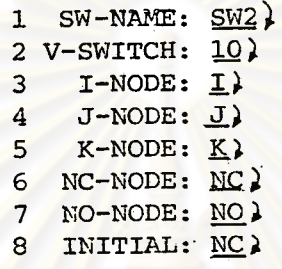

 $(n)$ 

### หมายเหตุ

ในข้อ 6 และ 7 ถ้าโนด NC หรือ NO เป็นโนดลอยไว้เฉยๆ ให้ใส<sup>่</sup>คำว่า "NC" เพื่อบอกให้โปรแกรมรับรู้ ส่วนข้อ 8 เป็น การกำหนดภาวะ เริ่มต้นของสวิตช์ว่าต่อกับ โนด ใดอยู่

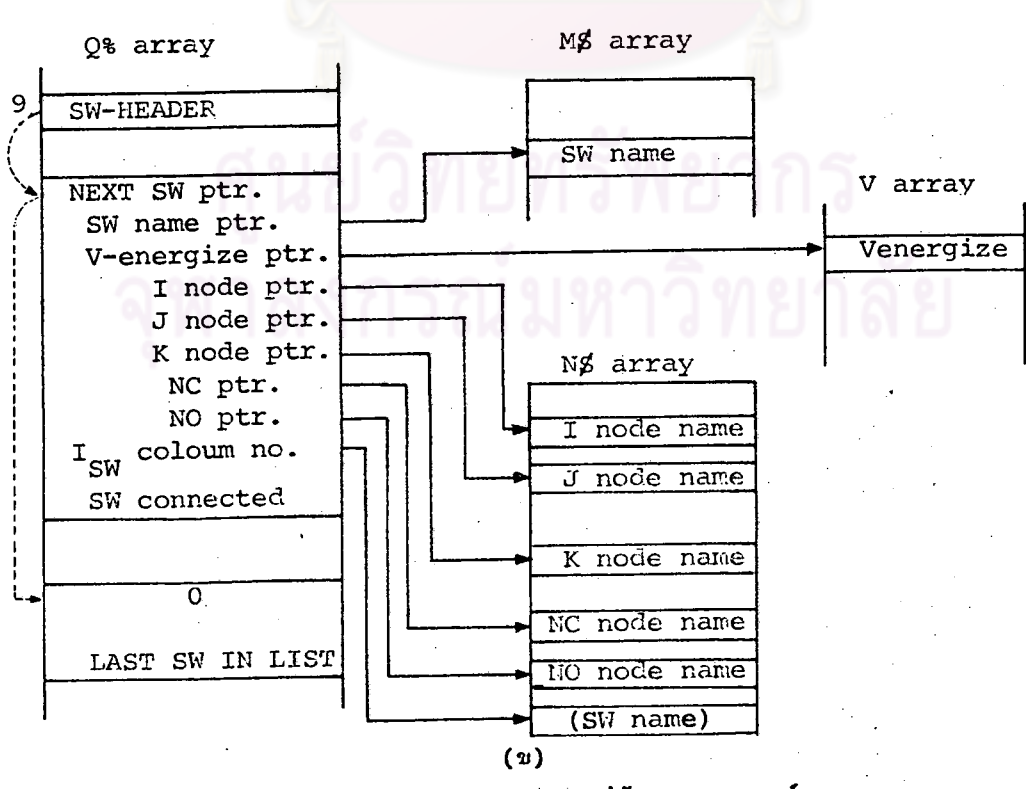

รู<u>ปที่ 6.9</u> การใส่ข้อมูลของสวิตช์

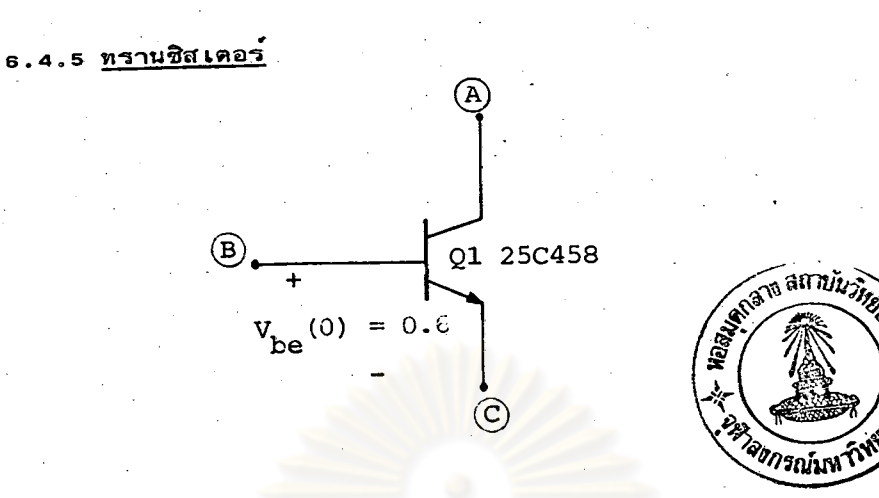

### EDIT TRANSISTOR

 $Q-NAME: Q1$  $\mathbf{1}$  $C-NODE$ :  $\overrightarrow{A}$ )  $\overline{2}$  $B-NODE: B$ E-NODE: : C) 4  $Q-MODEL: 25C458$ 5 6 Vbc PAST: 7 Vbe PAST: 0.6)  $8Q-STATUS: 1$ 

STATUS : O=CUT OFF

1=ACTIVE 2=SATURATE 3=REV ACT

ในข้อ 8 ; Q-STATUS คือภาวะหรือไมด <u>หมาย เห</u>ตุ การทำงาน เริ่มต<sup>้</sup>นของทรานซิส เตอร์

 $(n)$ 

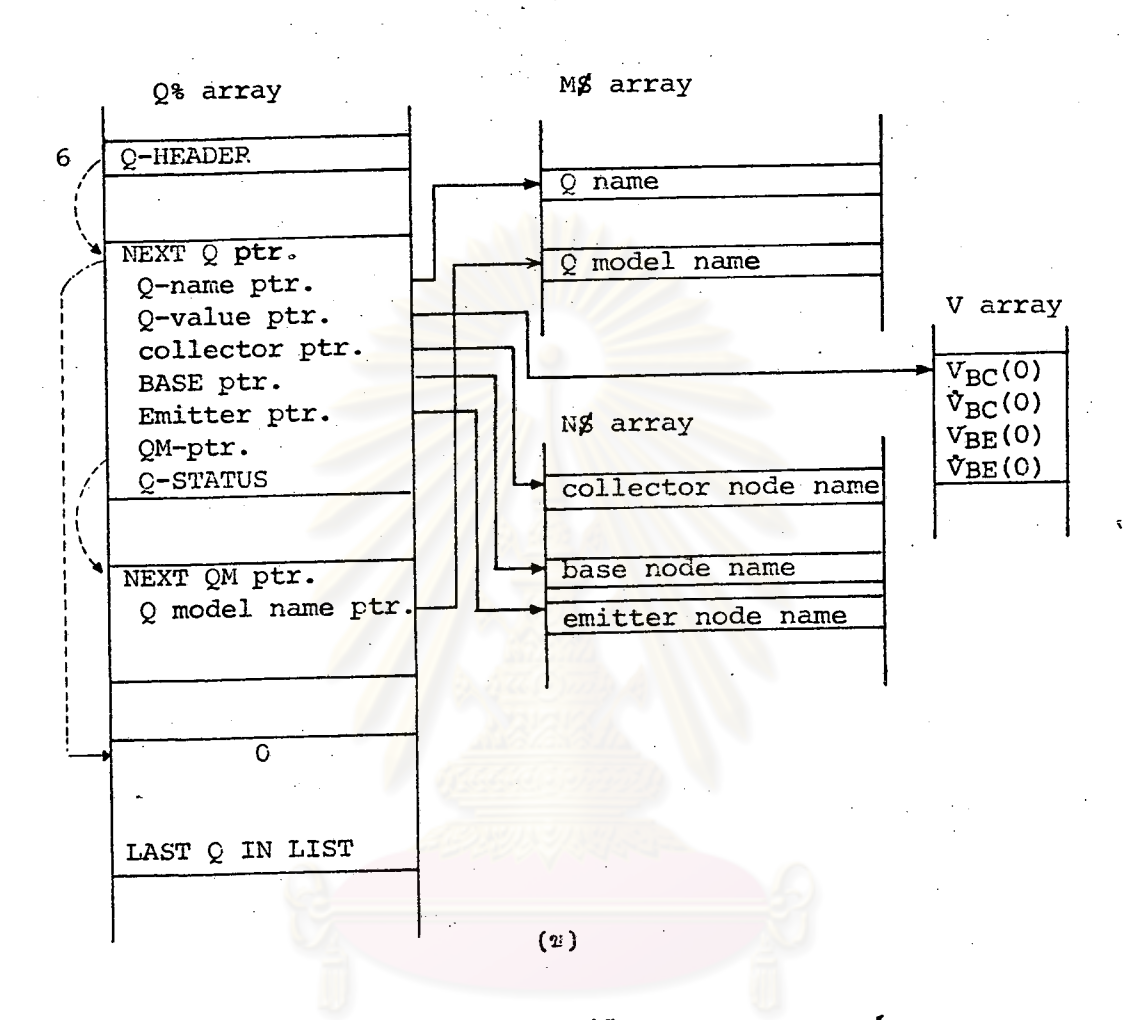

การใส่ข้อมูลของทรานซิสเตอร์ <u>รูปที่ 6.10</u>

6.4.6 <u>คำพารามิเตอร์ประจำเบอร์ทรานซิสเตอร์ (0-model)</u>

EDIT MODEL TRANSISTOR

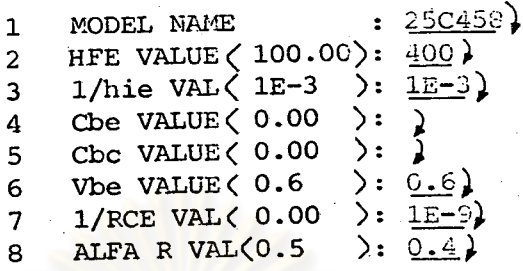

<u> ทมาย เหตุ</u>

ดัวเลขในเครื่<mark>องหมาย " $\langle$ )" คือ ค่าพาร</mark>ามิเตอร์ไดยทั่วไปของ ทรานซิสเตอร์ ส**่วนในข้อ 6 ถ้าใส**่ V<sub>De</sub> เป็นเลขบวกจะหมายถึง ทรานซิสเตอร์แบบ NPN ถ้า Vhe เป็นเลขลบจะหมายถึงทรานซิสเตอร์ uuu PNP

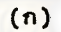

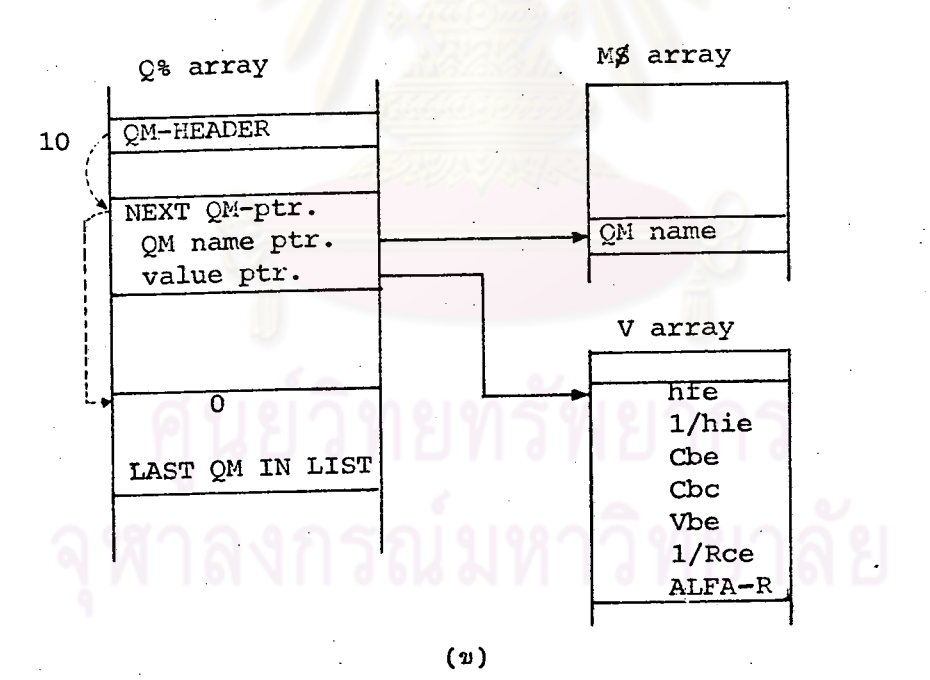

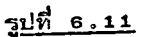

การใส่คาพารามิเดอร์ของทรานซิสเตอร์

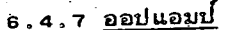

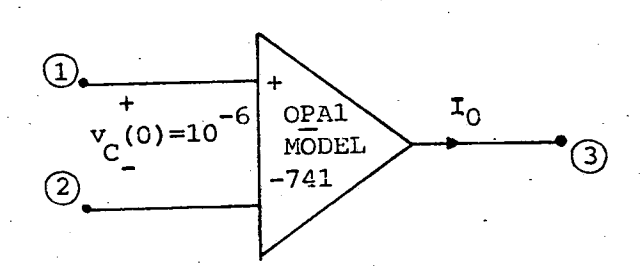

EDIT OPAMP

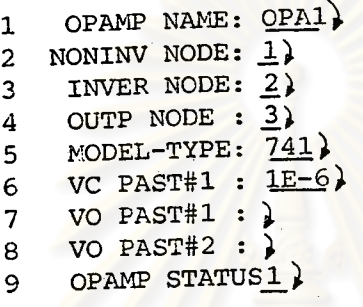

1=PCS SAT 2=NEG SAT STATUS : 0=ACT

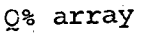

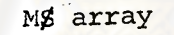

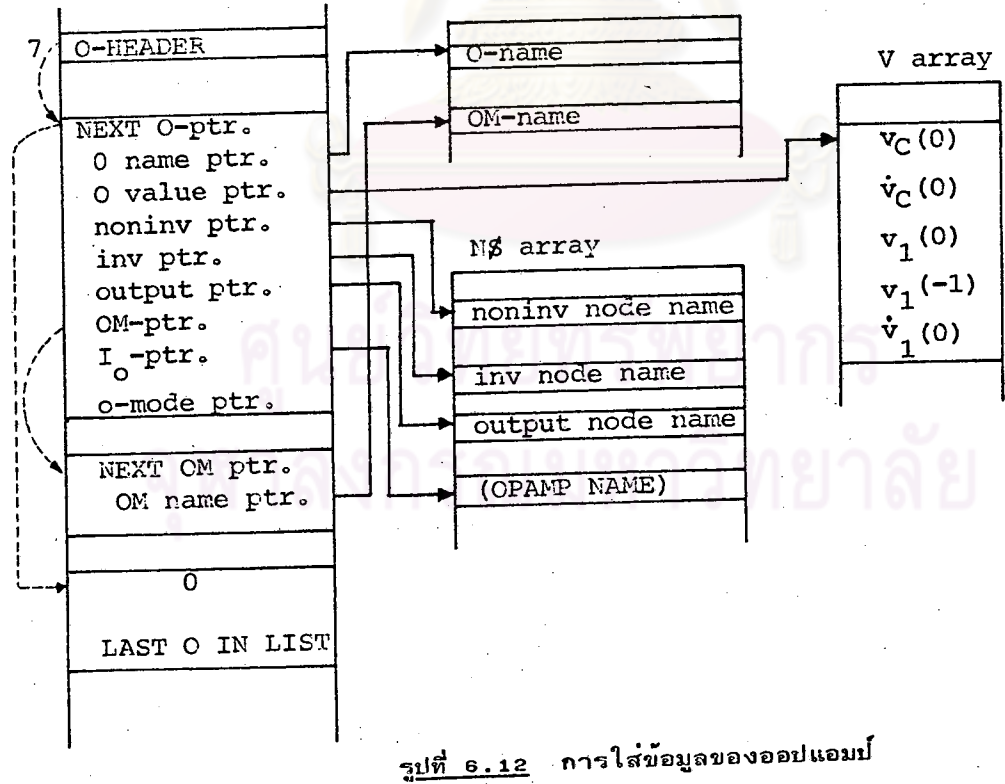

6,4,8 คาพารามิเดอร์ของออปแอมป (Model Opamp)

## EDIT MODEL OPERATIONAL AMPLIFIER

 $\sum$  741) MODEL NAME  $\mathbf{1}$ AO-VALUE (1E+10):  $\frac{1E+5}{10K}$ )<br>RI-VALUE (1E+10):  $\frac{10K}{10K}$  $\overline{2}$  $\overline{3}$ CI-VALUE  $(0.00)$ : ) 4 RO-VALUE  $(0.0)$ : 10) 5 POLE FREQ NR  $1$  >:  $10$ } 6 POLE FREQ NR 2 ): 1MEG)<br>V-LIMITER (100 ): 15)  $\overline{7}$  $\mathbf{s}$ 

ในข้อ 8 V-LIMITER คือแรงดันเอาต์พุทในภาวะอิ่มดัว <u> ทมาย เหตุ</u>

 $(n)$ 

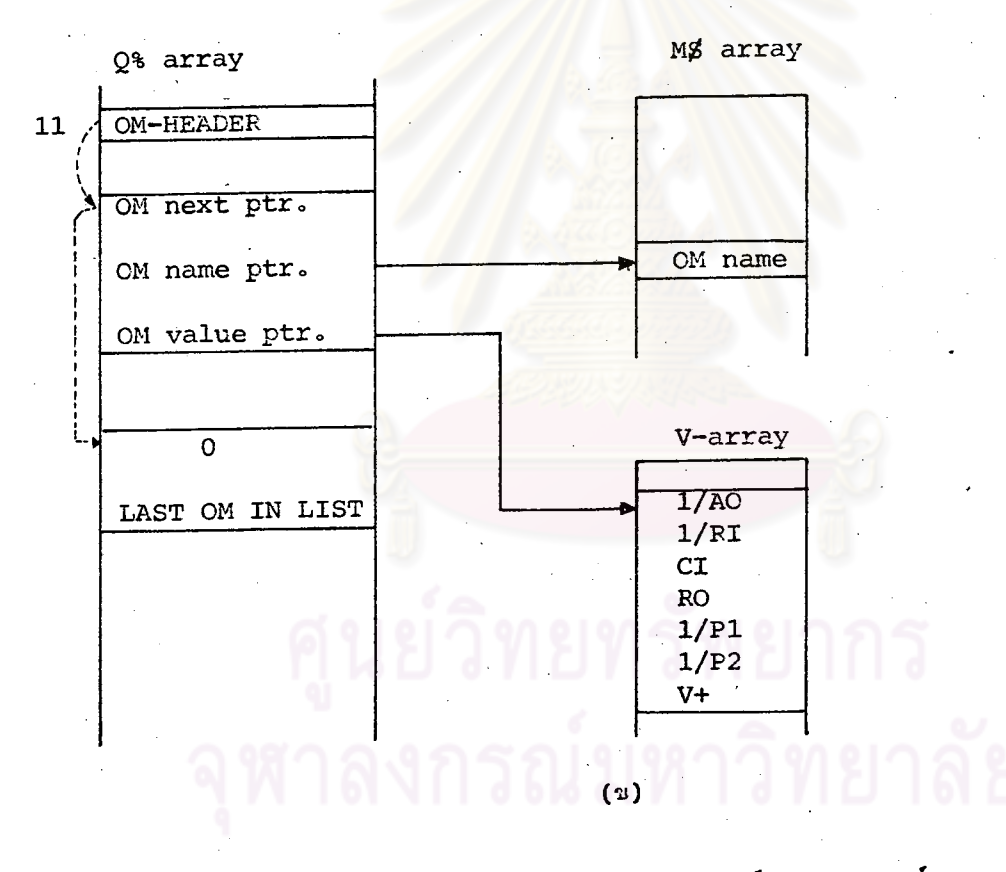

รู<u>ปที่ 6.13</u> การใส**่คาพารามิเตอร**์ของออปแอมป์

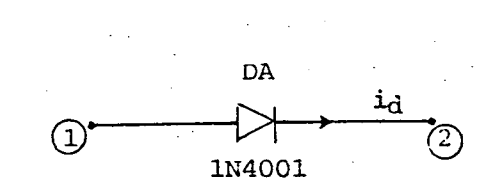

6.4.9 <u>ไดโอด</u>

EDIT DIODE

 $1 D-NAME : DA.$ '2 FR NODE: 1 3 TO NODE:  $\overline{2}$  )<br>4 D-MODEL: 1N4001 )  $5$  D-STATUS: 1  $\}$ 

STATUS : O=D OFF  $1=D ON$ 

 $(n)$ 

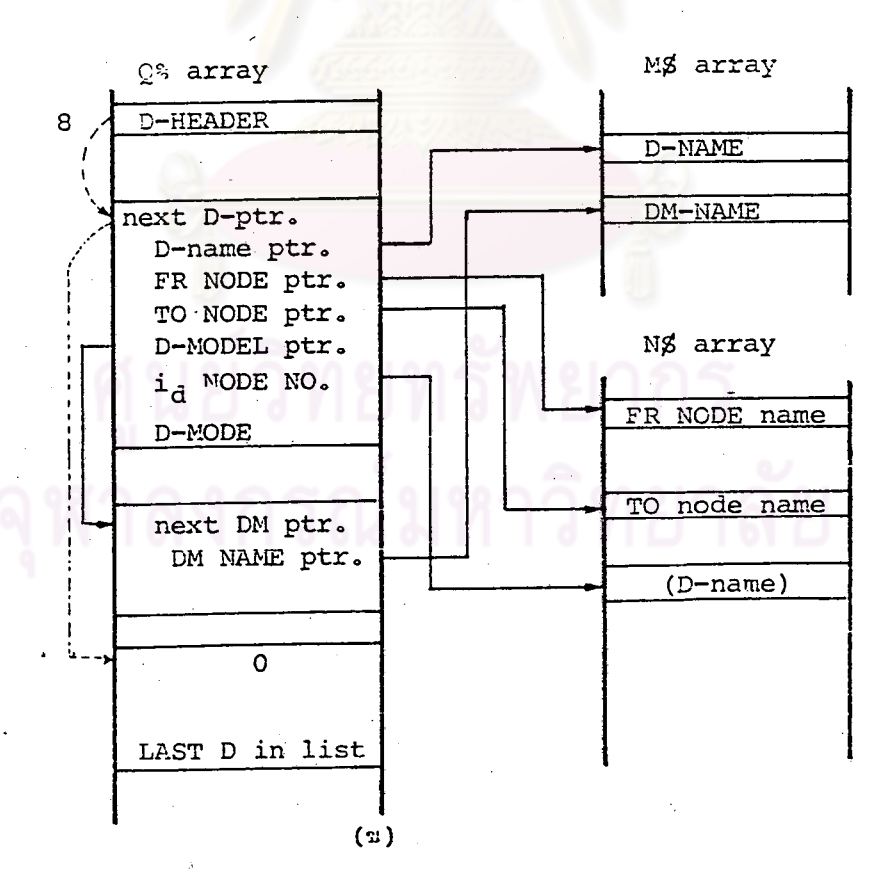

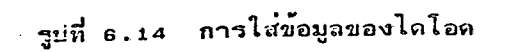

6.4.10 คำพารามิเตอร์ของไดโอล (Model Diode)

EDIT D-MODEL 1 DM-NAME :  $1N4001$ 2 RD-VALUE : 10 )  $V_{on}$ -VAL :0.6)  $\overline{3}$ 

 $(n)$ 

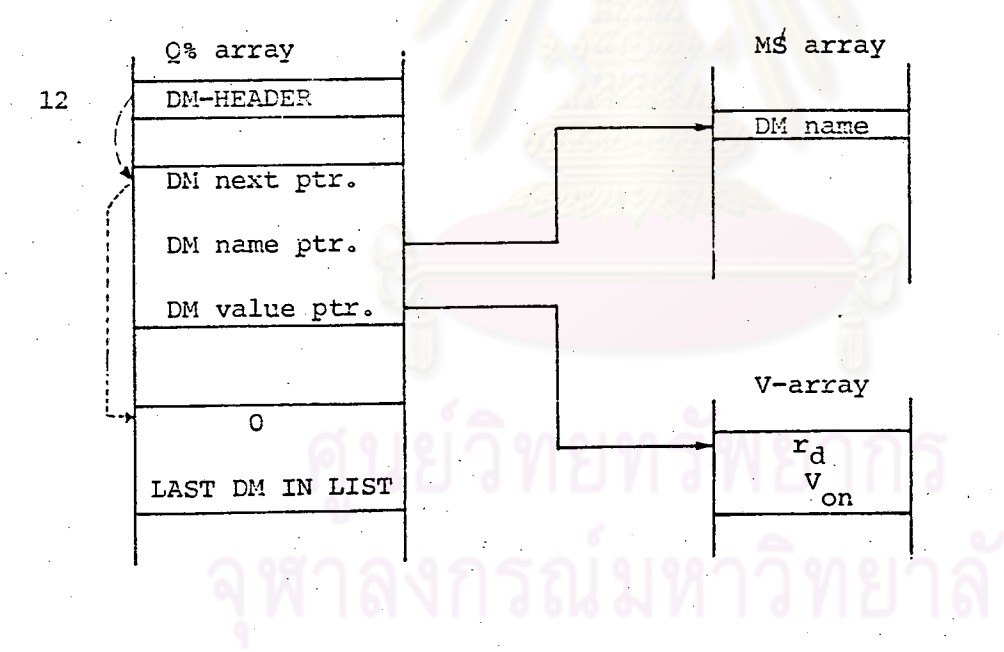

 $(2)$ 

รู<u>ปที่ 6.15</u> การใส่ค<sup>ำ</sup>พารามิเตอร์ของไดโอด

### 6.4.11 แหล**่งกำเนิดแรงดัน**

แหล่งจ่ายแรงดันเรามีให้ผู้ใช้เลือก 3 ชนิดคือ แหล**่งจ**่ายไฟตรง (DC) แหล**่งจ**่ายไฟสลับ (AC) และแหล**่งจ**่ายแรงดันเชิงเส**้นแบบท**่อน (PWL) ซึ่งลักษณะ การใส่ข้อมูลแสดงไว้ในรูป 6.16 (ก) 6.16 (ข) และ 6.16 (ค) ตามลำดับ ส่วนการเก็บข้อมูลใน array ของแหล**่งกำเนิดแรงดันทั้ง 3 ชนิดแสดงไว้ในรู**ปที่  $6.16$   $(1)$ 

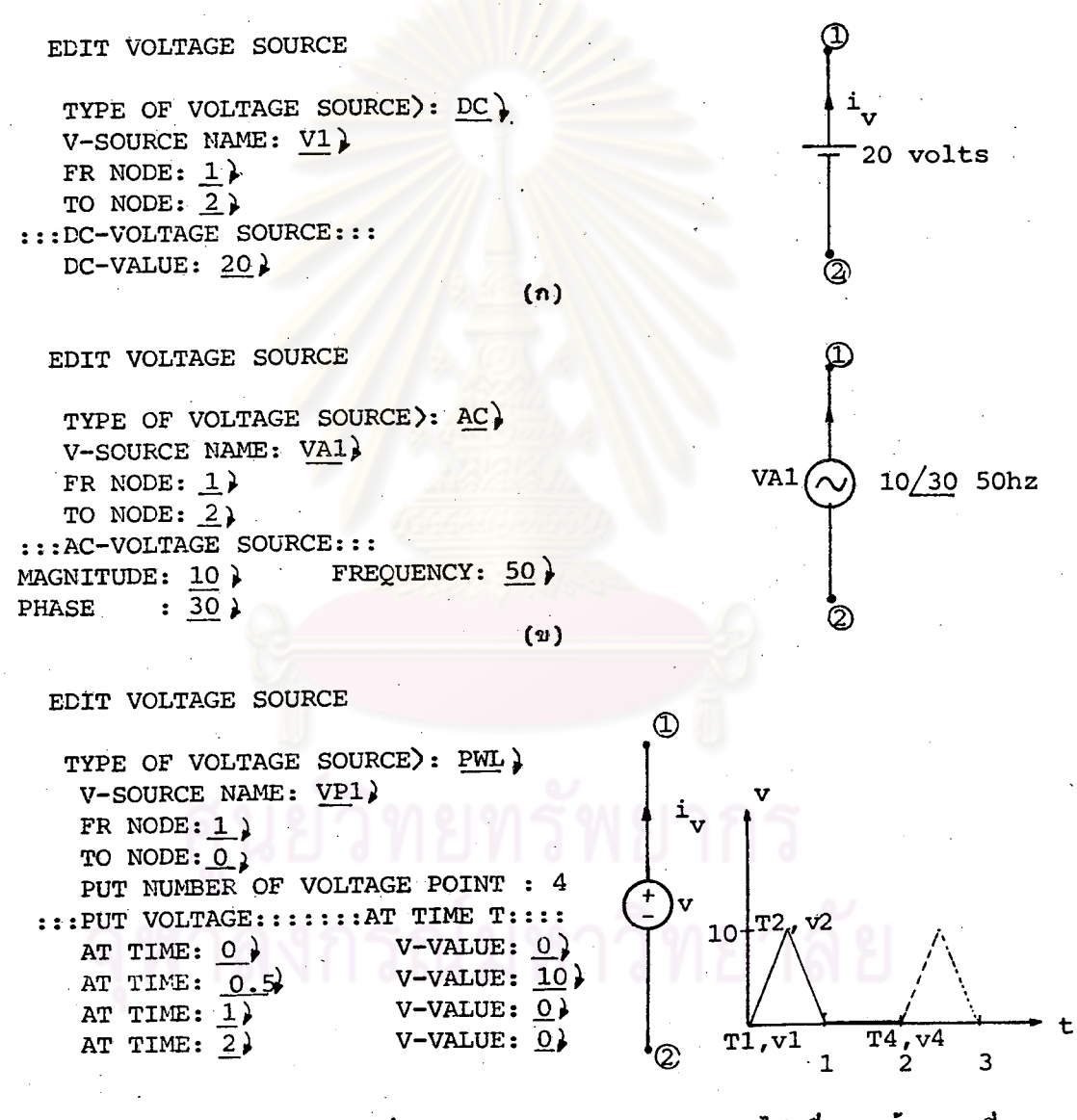

รูปสัญญานของแหล่งกำ เนิดแรงดันจะทวนตัวมัน เองไป เรื่อยๆ .ถ้ำ เวลาที่ หมาย เหตุ คำนวณมากกว่า เวลาสูงสุดที่ผู้ใช้ใส่ข้อมูลให้

 $(n)$ 

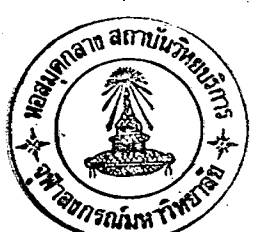

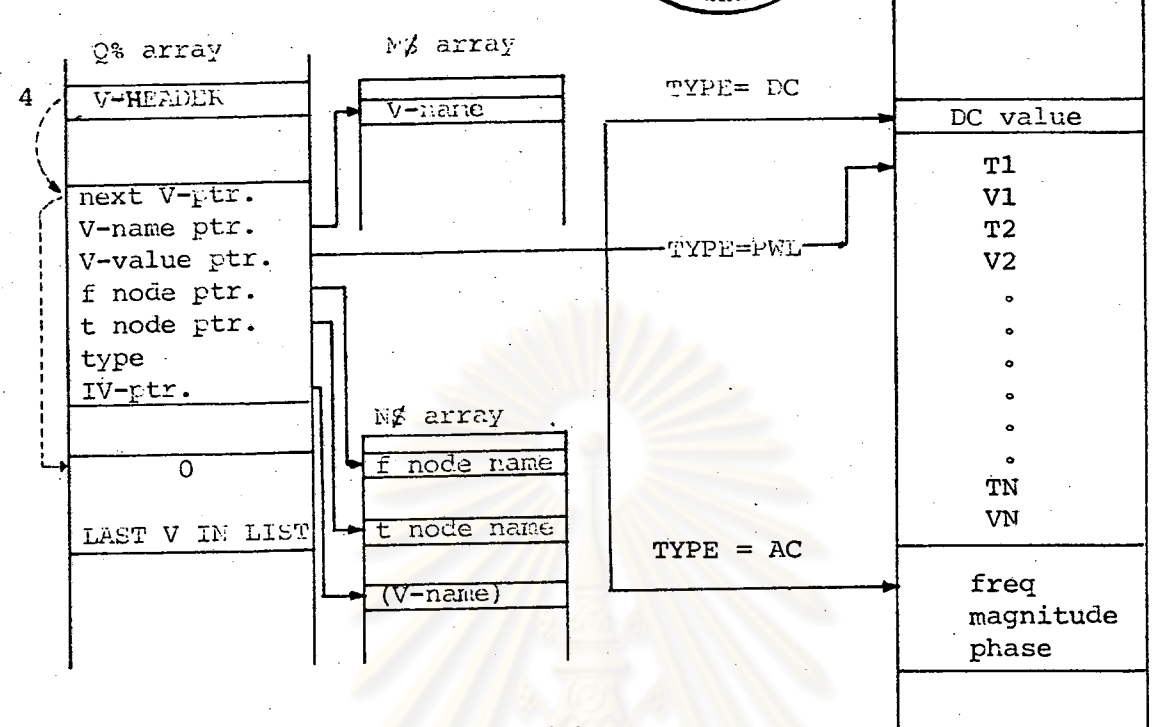

 $(v)$ 

รู<u>ปที่ 6<mark>.16</mark> การใส่ข้อมูลของแหล<sup>่</sup>งกำเนิดแรงดัน</u>

6.4.12 <u>แหล**่งกำเนิดกระแส**</u>

การใส่ข้อมูลของแหล่งกำ เนิดกระแสมีลักษณะ เหมือนการใส่ข้อมูลของ แหล**่งกำ เนิดแรงดันทุกประการ ดังนั้นจึงแสดง** เฉพาะการจัดข<sup>้</sup>อมูลใน array ของ แหล<sup>่</sup>งกำ เนิดกระแสดังในรูป 6.17

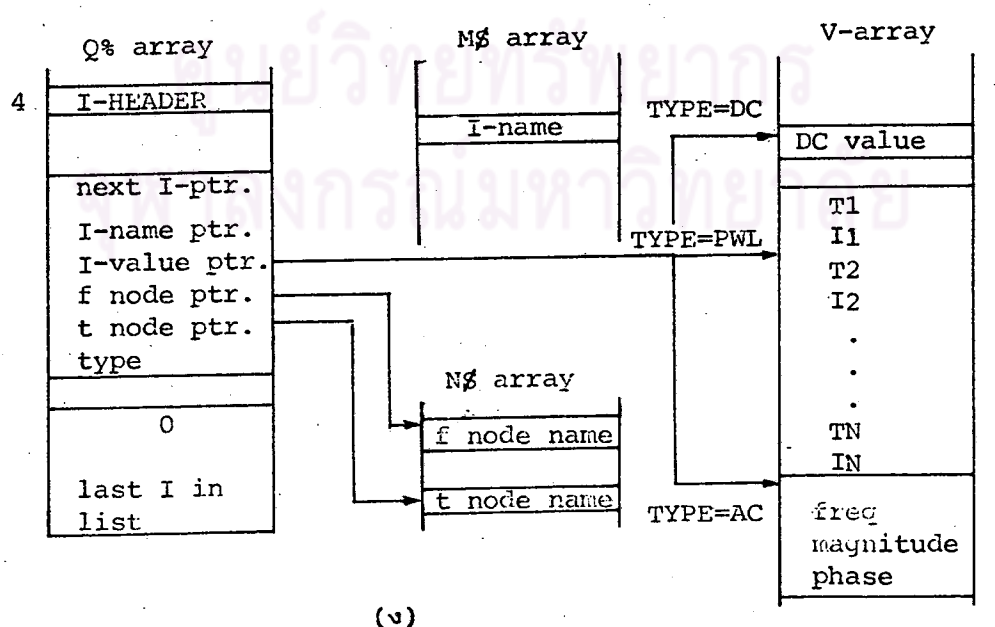

รูปที่ 6.17 การจัดข้อมูลของแหล่งกำเนิดกระแส

67

V-array

คำสั่ง SIM LOAD SAVE CHANGE DISPLAY และ QUIT  $6.5$ 

6.5.1 คำสั่ง SIM

ผู้ใช้จะ เลือกคำสั่งนี้ก็ต่อ เมื่อได้ใส่ข้อมูลของวงจร เสร็จสิ้นแล**้วและต**้องการจะวิ เคราะท์ วงจร ข้อมูลของวงจรจะถูกโหลดเก็บไว้ในไฟล์ข้อมูลชื่อ "SF" บนจานแม่เหล็กก่อน และก็จะเริ่ม โทลดโปรแกรมในส**่วน "SIM" เข**้ามาแทนและทำการ RUN ซึ่งรายละเอียดจะกล**่าวไว้ในหัวข้อ** ด่อไป

6.5.2 คำสั่ง LOAD

คำสั่งนี้ เป็นการใหลดข้อมูลของวงจรที่อยู่บนจานแม่ เหล็ก เข้ามา เก็บไว้ใน array ทั้งสี่ ผู้ใช**้เพียงแต่ใส่ชื่อไฟล์ข้อมูลที่ต**้องการโหลดเข้ามา เท่านั้น

6.5.3 คำสั่ง SAVE

ิคาสั่งนี้ทำหน้าที่ เก็บข้อมูลของวงจรลงในจานแม**่ เหล็กไดยผู้ใช้จะต้องกำหนดชื่อไ**ฟล์ข้อมูล วงจรเสียก่อน เพื่อจะได้เรียกออกมาดูได**้ภายหลั**ง

6.5.4 คำสั่ง CHANGE

เราจะใช้คำสั่ง CHANGE เมื่อต้องการแก้ไขเปลี่ยนแปลงข้อมูลวงจรโดยโปรแกรมจะ ถามถึงชนิดและชื่อของอุปกรณ์ที่ เราต**้องการ เปลี่ยนแปลงค**ำดัง เมนูที่แสดงในรูปที่ 6 . 1 8 และก็จะ ให้ข้อมูลของอุปกรณ์ที่เราต้องการเหมือนในหัวขอ 6.5 เพื่อให้ผู้ใช้ใส่คาใหม่เข้าไป

### CHANGE COMPONENT DATA

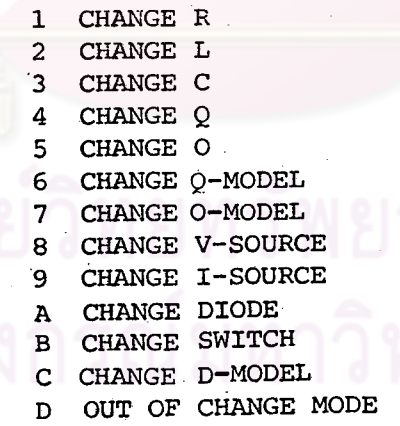

PUT MODE NUMBER YOU WANT:

PUT COMPOMENT'S NAME:

เมนูของคำสั่ง CHANGE รูปที่ 6.18

# 6.5.5 <u>คำสั่ง DISPLAY</u>

DISPLAY เป็นคำสั่งที่แสดงผลข้อมูลของวงจรที่อยู่ใน array ทั้งสี่ การแสดง ข้อมูลนั้นจะเรียงชนิดของอุปกรณ์เป็นอย่างๆ ไป ยกตัวอย่างวงจรในรูป 6.19 (ก) ซึ่งแสดงผลข้อมูล เป็นดังรูป  $\,$  6 . 1 9  $\,$  ( $\,$ 2)

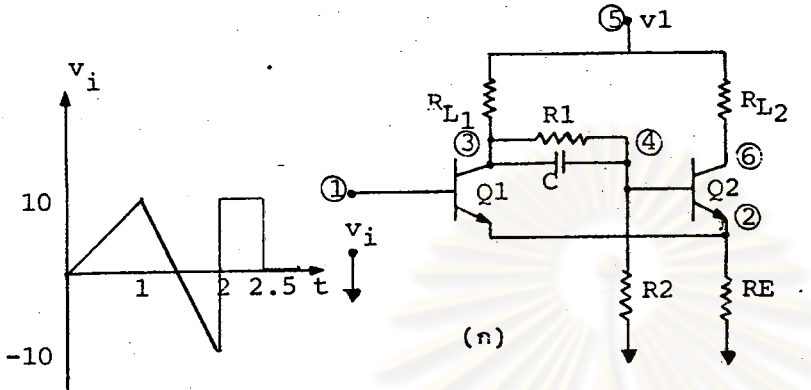

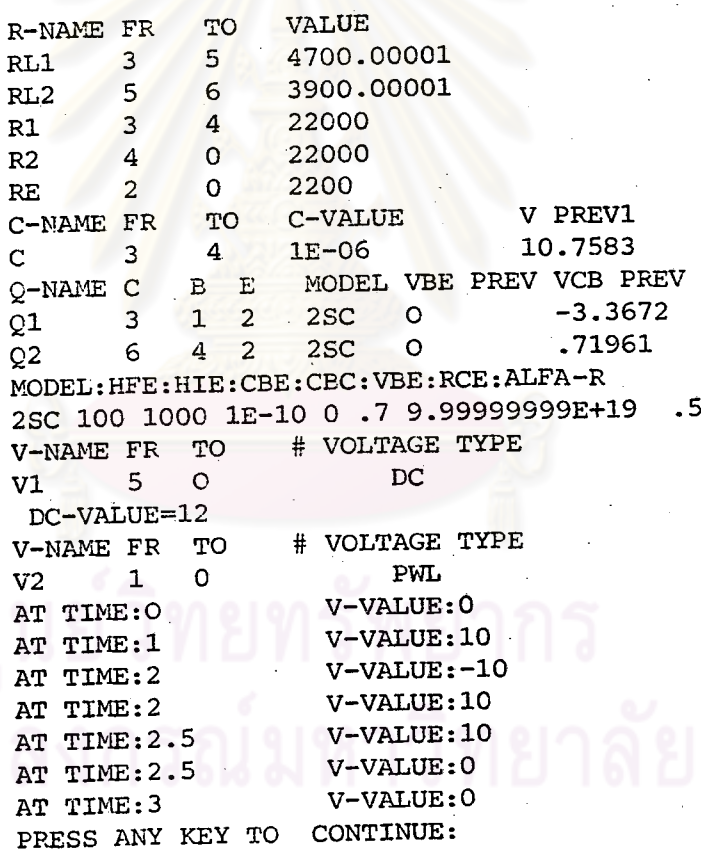

 $\left( 2i\right)$ 

ลักษณะการแสดงผลข้อมูลของวงจร รูปที่ 6.19

# 6.6 ข้อมูลทางเทคนิคและการใช้งานในโมด SIM

ในโมดนี้เราสามารถแบ่งไปรแกรมออกเป็น 2 ส่วน คือ ส่วนวิเคราะห์วงจรและส่วน เอาต์พุท สวนวิเคราะหวงจรจะประกอบด้วย สวนสร้างและแก้สมการเมตริก สวนตรวจสอบและ ปรับขนาดขึ้นเวลา ส่วนครวจสอบและปรับภาวะการทำงานของอุปกรณ์ไม่เชิงเส้น โปรแกรมจะ รับข้อมูลของวงจรจากไมด INPUT ได้ 2 ทาง คือ รับจากหน่วยความจำสวนบนที่ไปรแกรมได**้** กันพื้นที่สำหรับ เก็บคาตางๆ ไว้แล้ว หรือรับผ่านทางจานแม่เหล็ก (จะรับข้อมูลผ่านจานแม่เหล็ก เมื่อผู้ใช้ทำการคำนวณวงจรช้าในช่วงเวลาเดิมเทานั้น) ส่วนข้อมูลในด้านที่เกี่ยวกับการวิเคราะห วงจรเช่น ขนาดขึ้นเวลา h และช่วงเวลาที่ต้อง<mark>การวิเคราะห์นั้น ผู้ใช้จะต้องใส่ข้อมูลให้</mark>ไปรแกรม ในส**่วนวิเคราะห**้วงจรนี้ หลังจากได**้ข้อมูลด**่างๆ ครบแล้วไปรแกรมก็จะเริ่มทำการวิเคราะห์และ เมื่อเสร็จสิ้นการคำนวณไปรแกรมจะเข้าสู่ส่วนเอาต์พุทซึ่งประกอบด้วยไปรแกรมส่วนเอาต์พุทเพื่อ ใท**้ผู้ใช**้เลือกคำสั่งที่ต้องการจะทำต่อ เช่น แสดงผลคำตอบ ทำการพิมพ์คำตอบ ทำการคำนวณช้า หรืออื่นๆ ตามต้องการ

6.6.1 โปรแกรมส่วนวิเคราะห์วงจร

เราอาจุกลาวได้ว่าส่วนวิเค<mark>ราะห์วงจรนั้น เป็นทั่วใจของไปรแกรม <sup>1</sup>TAPE "เนื่องจาก</mark> ขั้นตอนการวิเคราะห์วงจร และเทคนิคดางๆ ที่ได้กลาวมาตั้งแต**่บทที่ 1 ถึง 5 นั้นได้ถูกน**ำมา ใช้ในโปรแกรมส**่วนนี้ทั้งหมดซึ่งส<mark>ามารถพิจ</mark>าร**ณาได้จากโฟลว*์ช*าร์ด (Flowchart) ของโปรแกรม ส่วนวิ เคราะห์วงจรในรูปที่ e . 20 แ<mark>ละรายละ เอียดของโฟลว์ชาร์ดซึ่งจะได้</mark>อธิบายโดยอ้างถึงเนื้อ หา และสมการในบทที่ผ่านๆ มา ดัง<mark>ต<sup>่</sup>อไปนี้</mark>

เมื่อเข้าสู่สวนวิเคราะห์วงจร โปรแกรมจะแสดงข้อมูลดังในรูป ธ.. a เพื่อให้ผู้ใช้ เลือกว**่าจะทำการวิเคราะห**์แบบให้ขั้นเวลาคงที่ (TS) หรือให้ขั้นเวลาเปลี่ยนตามค**่าของ LTE** ซึ่งต้องกำหนดคา LTE MAX ( $\acute{\phi}$ ) กำหนดขึ้นเวลาเริ่มต้น (h) และสุดท้ายเป็นการกำหนดช่วง เวลาที่ต้องการวิเคราะห์ (BT, FT) หลังจากนั้นโปรแกรมก็จะกำหนดขนาดของเมตริกที่จะใช้ คือ A(28,28), B(28), และ SM(28,80) และเริ่มการวิเคราะห์ที่จุดเวลา BT+h โดย การสร้างสมการ เมตริกจตุรัสของวงจร (เมตริก A) ด้วยวิธีไมดิฟายด์โดนัลโดยอาศัยตราประจำ อุปกรณ์ตามที่กล่าวถึงในหัวข้อที่ 2.3, 3.8, 4.3 - 4.6 โครงสร้างการโทลดข้อมูลของ เมตริก A แสดงไว**้ในรูป 6.22 จากนั้นก็ทำการแปลงเม**ดริก A ให้อยู่ในรูปของเมตริก LxU ด้วยวิธีแยกตัวประกอบแอล-ยู เก็บไว้ในเมตริก A เดิม เวคเตอร์คาคงที่ b <sub>n+1</sub> จะถูกสร้าง ขึ้นภายหลังและ เก็บไว**้ในเมตริก B ซึ่งโครงสร**้างการใหลดข้อมูลใน เมตริกของตัวแปรชา เข้า และค่าในอดีตต่ำงๆ แสดงไว**้ในรูป 6.23 หลังจากนั้น**โปรแกรมจะทำการแก้สมการ Ax=B หาคาดอบออกมา ถ้าผู้ใช**้เลือกให้มีการปรับขนาดขั้นเวลาตามต**่ำของ LTE คำตอบของสมการ วงจรที่ได้จะถูกนำไปคำนวณหาคา LTE ของอุปกรณ์พลวัต แต่ละตัวและดำเนินการไปตามขั้นตอน ในทัวข้อที่ 5.3 แต่ถ้าผู้ใช้กำทนดให้ขั้นเวลาคงที่ (TS) ไปรแกรมก็จะข้ามส่วนตรวจสอบและ ปรับขนาดขึ้น เวลานี้ไปทำการวิ เคราะห์ในส่วนตรวจสอบและปรับภาวะการทำงานของอุปกรณ์ ไม่เชิงเส้นต่อไป ถ้าอุปกรณ์ไม่เชิงเส้นเปลี่ยนภาวะการทำงานโปรแกรมส่วนนี้จะทำการเปลี่ยน ภาวะของอุปกรณ์ที่เก็บไว้ใน Q% array เพื่อให้การไหลดข้อมูลของอุปกรณ์ในการสร้างเมตริก A ถูกต้องตามภาวะการทำงานจริงและทำการสร้างและแก้สมการวงจรซ้ำที่จุด เวลา เดิม

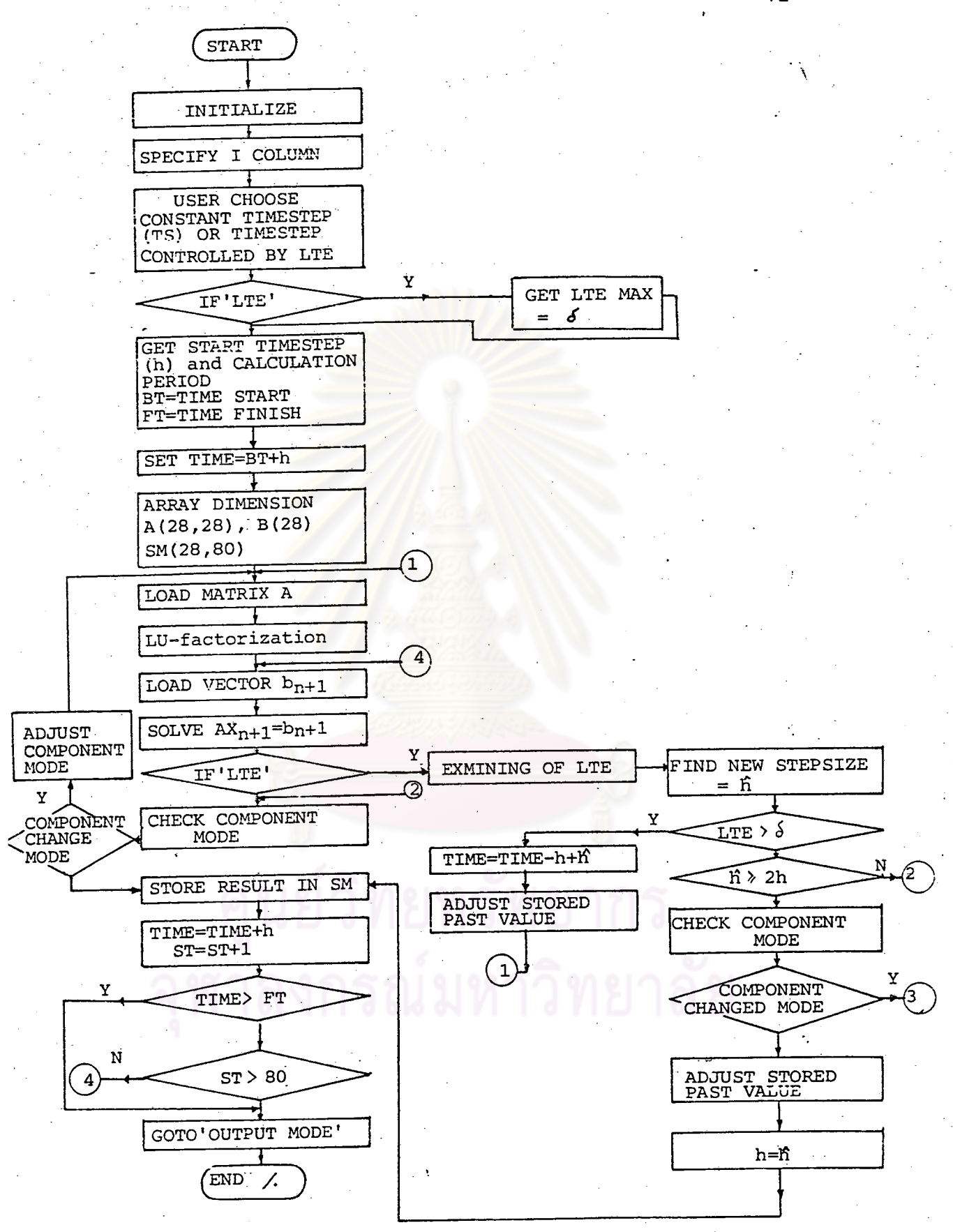

รูปที่ 6.20 ให่ลว์ชารด์การทำงานในไมด 'SIM'

SIMULATED PROG MODE: PUT LOCAL TRUNCATION AVAILABLE [LTE] OR TIMESTEP [TS] : INPUT START TIMESTEP: INPUT BEGIN TIME: INPUT FINISH TIME:

รูปที่ 6.21 การ<mark>แสดงข้อมูลทางจอภาพเมื่อเข</mark>้าโมดวิเคราะห์วงจร

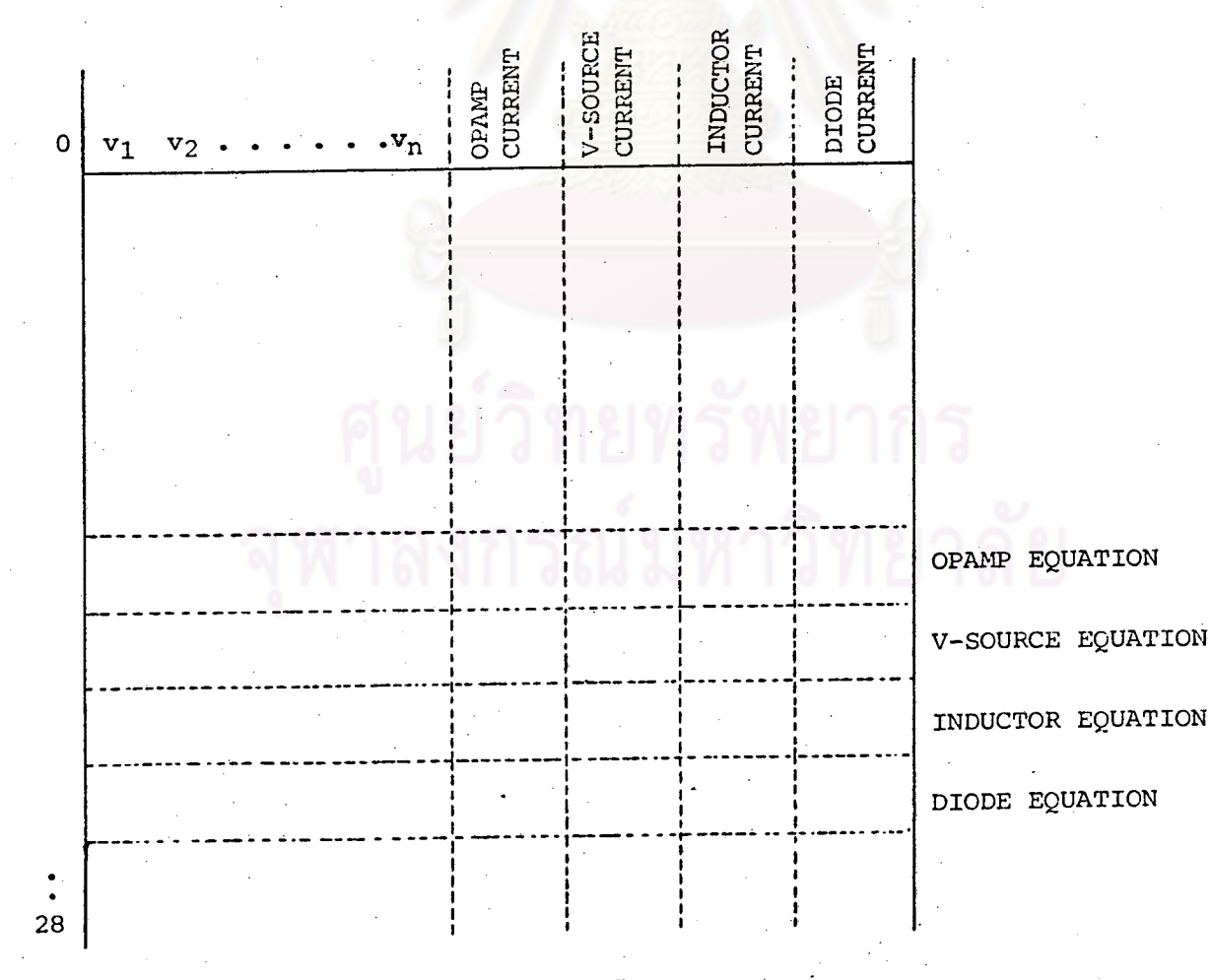

รูปที่ 6.22 ใครงสร้างการไหลดข้อมูลในเมตริก A

ถ้าหากอุปกรณ์ไม่เชิงเส้นยังทำงานในภาวะเดิมคำคอบที่ได้ (แรงดันในดทุกตัว กระแสของ ด้วเหนี่ยวนำ กระแสของสวิตช์ กระแสของออปแอมป์ และ กระแสของแหล่งกำเนิดแรงดัน) จะถูก เก็บไว้ในเมตริก SM ซึ่ง เป็นเมตริกที่เก็บคำตอบของแต<sup>่</sup>ละจุดเวลาและมีไครงสร**้างดังในรูปที่ ล.24** ขณะ เดียวกันก็ทำการปรับคาในอดีตของอุปกรณ์พลวัตทุกตัวด้วย จากนั้น โปรแกรมจะไปทำการคำนวณ ที่จุด เวลาถัดไปถ้ำหากจุด เวลานั้นมีค่ำไม่ เกิน เวลาที่ผู้ใช้ต้องการ [ FT ] หรือถ้ำ เมตริก SM ไม่ เต็ม เสียกอน (นั่นคือ ผ่านจุดการคำนวณมาแล้ว 80 จุด)

เมื่อ เสร็จสิ้นการคำนวณโปรแกรมส<sup>่</sup>วน เอาต์พุทจะรับหน้าที่ต**่อไดยการแสดงข้อมูลทาง** จอภาพดังในรูปที่ 6.25 เพื่อให้ผู้ใช<sup>้</sup>เลือกคำสั่งที่ต<sup>้</sup>องการ ซึ่งมีอยู่ต**้วยกันทั้งหมด 6 คำสั่ง ซึ่งเรา** จะอธิบายวิธีการใช้งานทั้ง 6 คำสั่งในหัวข้อต่อไป

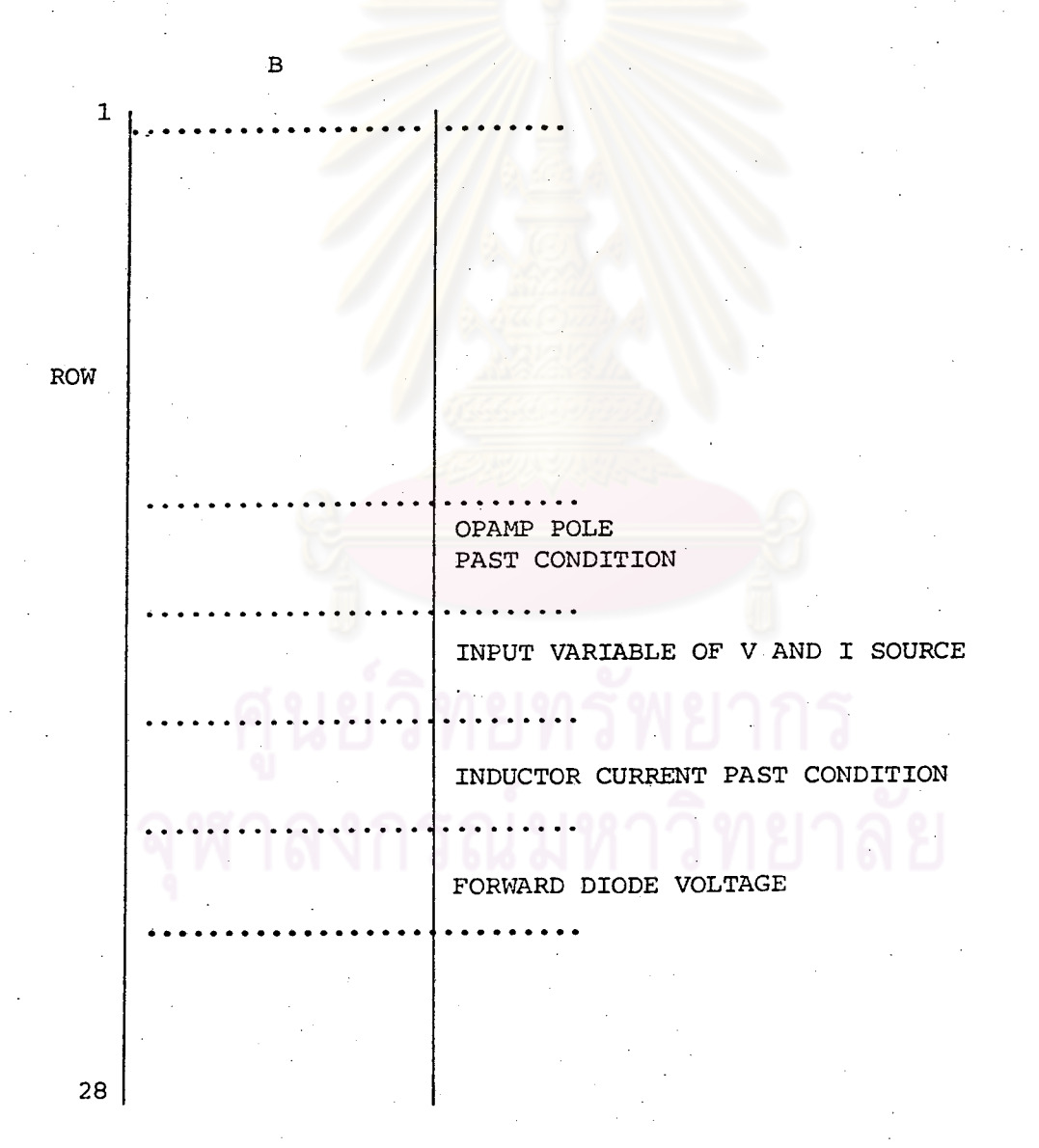

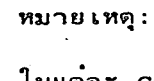

80

ไนแต่ละ  $column(1 63 80)$ ของ SM จะเก็บค<sup>ำ</sup>ตัวแปรของ สมการที่จุด เวลาหนึ่งๆ และที่ ตำแหน่ง SM(0, ST) ของแต<sup>่</sup> ละ COLUMN จะเก็บค<sup>ำ</sup>จุด เวลาที่ทำการวิเคราะท์ ตามรูป SM(B(ROW), ST)=y  $\mu$ a $\approx$   $y=$  B (ROW)

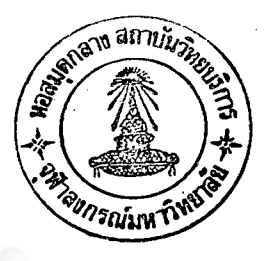

รูปที่ 6.24 โค<mark>ร</mark>งสร้างการเก็บผลการคำนวณในเมตริก SM

SIMULATED PROG MODE

SM

'ST

Y.

 $\mathbf{1}$ 

 $\mathbf{o}$ 

**ROW** 

- [1] LIST RESULT
- [2] CONTINUE CALCULATION
- [3] REPEAT CALCULATION
- [4] GOTO INPUT PROGRAM
- [5] PRINT RESULT
- [6] END

# 6 .ธ. 2 คำสั่งในส่วน เอาต์พุท

LIST RESULT และ PRINT RESULT เป็นคำสั่งแสดงคำตอบของสมการวงจรที่เก็บ ไว้ในเมดริก SM ซึ่งทั้งสองคำสั่งนี้มีวิธีใช<sup>้</sup>งานเหมือนกันด**่างกันตรงที่ LIST RESULT จะไม**่มี การพิมพ์ผลข้อมูลออกทาง เครื่องพิมพ์ เท่านั้น ผู้ใช้ เพียงแต่กำหนดชื่อของ โนตถ้ำต้องการดูค่าแรงดัน หรือกำหนดชื่อของไดโอด ออปแอมป์ แหลงจำยนรงดัน ตัวเหนี่ยวนำและสวิตช์ถ้าต้องการดูค่ำ กระแสไหลผ่านอุปกรณ์เหล่านี้ไปรแกรมก็จะพิมพ์ผลให้ดังดัวอย่างในรูปที่ 6.26 ซึ่งเป็นคำตอบของ วงจรในรูปที่ 6.19 (ก)

รูปที่ 6.26 การแสดงผลท<mark>างจอภาพเมื่อ LIST RESULT และ</mark> PRINT RESULT

CONTINUE CALCULATION เมื่อผู้ใช้ต้องการคำนวณต่อจากจุดเวลาเดิมก็ให้ใช้คำสั่งนี้ โดยกำหนดจุด เวลา (FT) ใหม**่ดามต**้องการ

REPEAT CALCULATION เมื่อผู้ใช้ต้องการทำการคำนวณซ้ำในช่วง เวลา เติม เพื่อทดลอง หรือ เปรียบ เทียบผลการคำนวณโดยการ เปลี่ยนแปลงขนาดขั้น เวลาหรือ LTE นั้นก็ ให้ใช้คำสั่งนี้ ไมดนี้ก็จะทำการไหลดข้อมูลของวงจรจากจานแม่เหล็ก และภาวะเริ่มต้น (initial value) เข้ามาใหม่

GOTO INPUT PROGRAM คำสั่งนี้จะทำหน้าที่ไหลดไปรแกรมไมด INPUT เข้ามาแทนที่ โปรแกรมโมด SIM ใช**้กรณีที่ผู้ใช้ต้องการกลับไปโมด INPUT เพื่อสร**้างหรือแก้ไขวงจรใหม**่** 

END ใช้เมื่อต้องการออกจาก 'TAPE'